# **심볼과 텍스트 함께 표시하기**

### **1. 개요**

전광판 화면을 수평으로 분할하여 왼쪽에는 애 니메이션 심볼, 오른쪽에는 텍스트 이미지를 동 시에 표출할 수 있습니다. 애니메이션은 전광판 크기/색상 및 용도에 따라 서 다양한 크기(16x16픽셀, 32x32픽셀)와 형태로 사용자가 만들어 사용할 수 있습니다. 여기서는 "1단6열(16x96픽셀), 3칼라 전광판"에

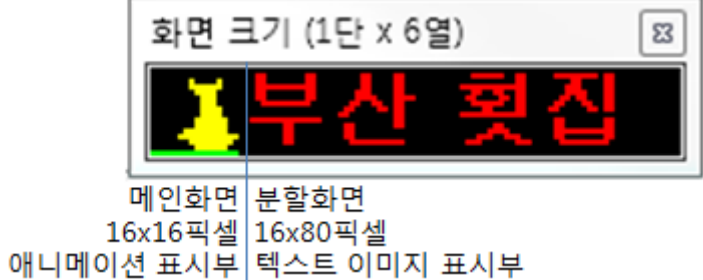

"16x16 3칼라 애니메이션 파일"을 만들어 일반적인 텍스트와 함께 표시하는 방법을 설명합니다.

## **2. 작업 순서**

### A. **애니메이션 파일 작성**

"포토샵"과 같은 그래픽 툴을 사용하여 애니메이션 파일(\*.**GIF**)을 작성합니다.

| 애 니메이션(프레임)                                              | 측정 로그                                 |                                                                  |                                                 |                                                 |                                |                                           |                                         |                                         |                                            |                                  |
|----------------------------------------------------------|---------------------------------------|------------------------------------------------------------------|-------------------------------------------------|-------------------------------------------------|--------------------------------|-------------------------------------------|-----------------------------------------|-----------------------------------------|--------------------------------------------|----------------------------------|
| 읫<br>- 19<br>$\cdot \cdot_\circ^\circ$<br>0.37<br>$0.3*$ | 읝<br>$\gamma^0$<br>$0.3*$             | $\overline{4}$<br>م.<br>$0.3*$                                   | 튁<br>م.<br>$0.3*$                               | $6 \mid$<br>B<br>$\cdot$ , $^{\circ}$<br>$0.3*$ | $\cdot$ , $_{\circ}$<br>$0.3*$ | 8<br>$\cdot \cdot_\circ$<br>$0.3*$        | a,<br>$0.3*$                            | $\frac{10}{1}$<br>÷<br>$0.3*$           |                                            |                                  |
| 계속<br>▼<br>$-1-1$                                        | 1D-<br>⋗                              | $\sim$<br>$\overline{\mathbf{r}}$                                | G<br>-1                                         |                                                 |                                |                                           |                                         |                                         |                                            |                                  |
| 애니메이션(프레임)                                               | 측정 로그                                 |                                                                  |                                                 |                                                 |                                |                                           |                                         |                                         |                                            |                                  |
| ×<br>∽<br>$\gamma^0$<br>۰,۰<br>0.2<br>0.27<br>계속         | 은<br>$\cdot$ , $_{\circ}$<br>0.2<br>⊪ | ٣.<br>ě<br>$\cdot$ , $_{\circ}$<br>0.2<br>$90 -$<br>$\mathbf{r}$ | 围<br>ĝ<br>$\cdot$ , $^{\rm o}$<br>0.2<br>9<br>川 | E.<br>ļ<br>$\cdot \cdot_\circ$<br>0.2           | œ<br>$\hat{\gamma}_0$<br>0.2   | 21<br>ê<br>$\cdot_{\gamma_{0}}$<br>$0.2*$ | 915<br>Š<br>$\cdot$ , $\circ$<br>$0.2*$ | ₩.<br>È<br>$\cdot_{\gamma_0}$<br>$0.2*$ | $\frac{11}{11}$<br>$\hat{\gamma}_0$<br>0.2 | $\frac{12}{2}$<br>ago.<br>$0.2*$ |
| 로그<br>측정<br>애니메이션(프레임)                                   |                                       |                                                                  |                                                 |                                                 |                                |                                           |                                         |                                         |                                            |                                  |
| $\mathbf{1}$<br>0.2초▼<br>$0.2\bar{\Delta}$               | 3 <br>$0.2$ 초▼                        | 4<br>$0.2$ 초▼                                                    | 5 <br>$0.2$ 초▼                                  | $6 \overline{6}$<br>$0.2$ 초▼                    | 7.<br>$0.2$ 초▼                 | 8<br>$0.2$ 초▼                             | 9 <br>$0.2$ 초▼                          | $\overline{10}$<br>$0.2$ 초▼             | 11<br>$0.2$ 초▼                             | 12                               |
| 계속<br>$\overline{\phantom{a}}$                           | $\blacksquare$                        | $\overline{\phantom{a}}^0$<br>$\overline{\mathbf{z}}$            | G<br>$\rightarrow$                              |                                                 |                                |                                           |                                         |                                         |                                            | $0.2$ 초▼                         |

**<sup>[ 16</sup>x16픽셀 애니메이션 작성 예제 ]**

☞ 전광판 크기를 고려한 픽셀 크기(예, 16x16픽셀, 32x32픽셀)로 작성합니다.

☞ 3칼라 전광판의 경우, 순수한 빨강(R:255), 녹색(G:255), 노랑(R:255 & G:255) 색상을 사용합니다.

☞ 작성방법은 사용하시는 그래픽 툴 매뉴얼을 참조바랍니다.

☞ 고객의 요청이 있을 경우, 다음과 같은 사항을 제공합니다.

- 포토샵 애니메이션 파일 작성 방법 원격 교육/지원

- 기본적인 애니메이션 파일 작성/제공 (로고, 상품 이미지 등)

### **B. 애니메이션 파일 변환**

"**\*.gif**" 형식의 일반적인 애니메이션 파일을 전광판이 인지할 수 있는"**\*.frm**" 형식으로 변환합니다. 변환 파일은 "DavitChe > Data > Video" 폴더에 저장합니다.

☞ 변환 방법은 "전광판 소프트웨어 매뉴얼"의 "4.3 애니메이션 변환"을 참조합니다.

www.davitsol.com and the set of the set of the set of the set of the set of the set of the set of the set of the set of the set of the set of the set of the set of the set of the set of the set of the set of the set of the

### C. **배경화면표시목록 작성**

다빛채 소프트웨어에서 애니메이션 파일들을 표시목록에 등록하고, "배경화면표시목록 파일 형식(**\*.bgp**)" 으로 저장합니다.

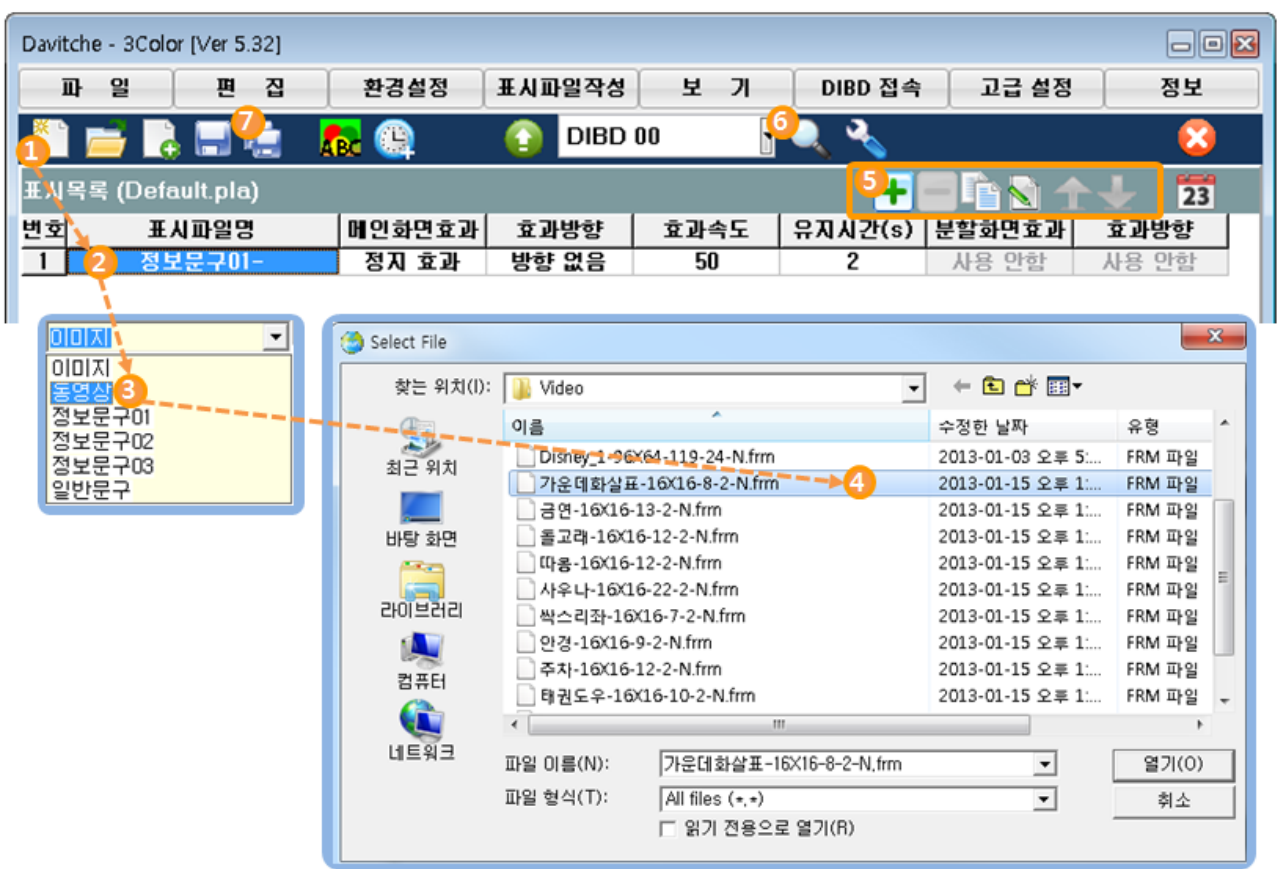

① **[<sup>새</sup> 표시목록]**을 클릭하여 표시목록 설정을 초기화합니다.

- ② 표시파일명 초기값 **[정보문구01]**을 더블클릭 합니다.
- ③ 등록하고자 하는 "표시파일 형식("**동영상**")을 선택합니다.
- ④ "탐색창"이 열리면, 변환된 애니메이션 파일을 선택/등록합니다. 예) 가운데화살표-16x16...**frm**
- ⑤ **[추가]**를 클릭하여, 표시파일명 라인을 추가하고, 상기 "①∼④"와 같은 방법으로 다른 애니메이션 파일 들도 등록합니다.
	- ☞ 목록상의 표시파일을 클릭하고, □를 클릭하면, 해당 표시파일이 목록상에서 삭제됩니다.
	- ☞ 목록상의 표시파일을 클릭하고, 全 ★ 를 클릭하면 표시 목록상의 수서가 한 줄씩 이동합니다.

☞ **동영상/애니메이션의 경우 표시효과/방향 등은 설정하지 않습니다.**

6 통 클릭하면, 오른쪽 그림과 같은 미리보기 창이 나타 나서 표시목록에 등록된 표시파일(애니메이션 파일)들을 순서대로 보여 줍니다. 미리보기를 종료하려면, 아이콘을 한번 더 클릭합니다.

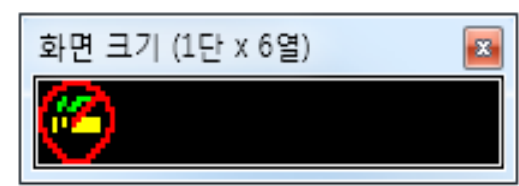

⑦ 를 클릭하여, 다른이름으로 저장합니다. 예)1x6-GIF 샘플들.**bgp 주의:** 파일 이름은 "파일 설정 창"의 "파일형식" > "BG Playlist(\*.bgp)"를 선택하여 "bgp(배경화면표시 목록)" 형식으로 만들어서 "DavitChe>Data>Playlist" 폴더에 저장합니다.

# 옵션 매뉴얼 January 2, 2012

⑧ 이제, 표시목록 우측의 파일이름(적색 사각형)이 아래와 같이 변경된 것을 확인할 수 있습니다.

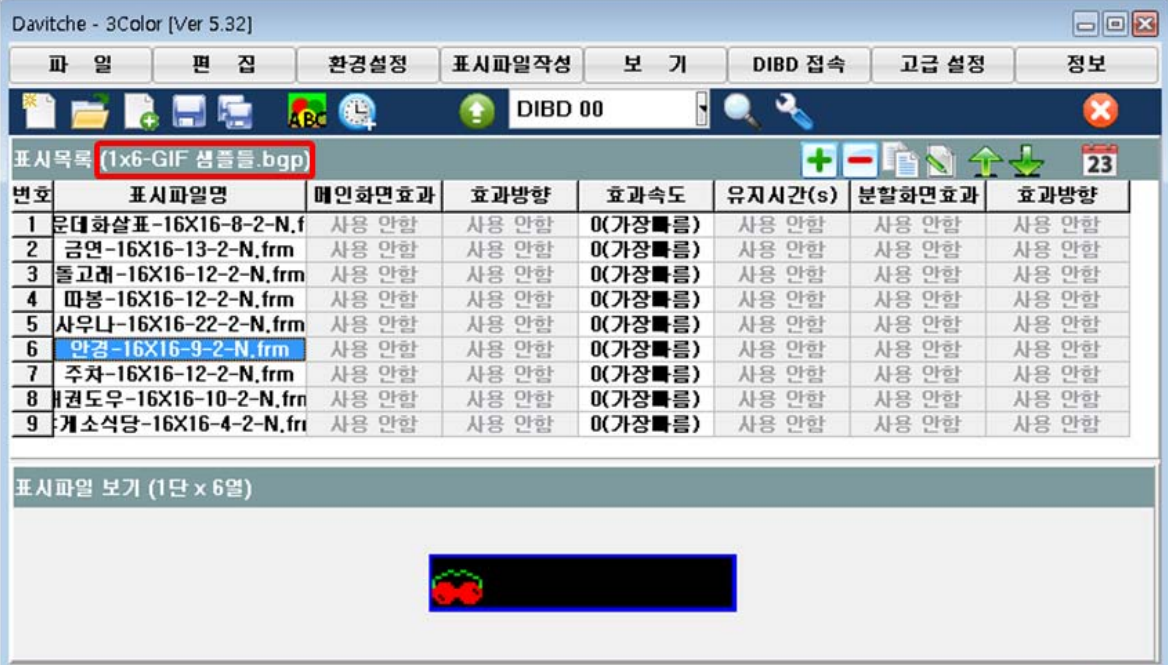

### **D. 배경화면표시목록 전송**

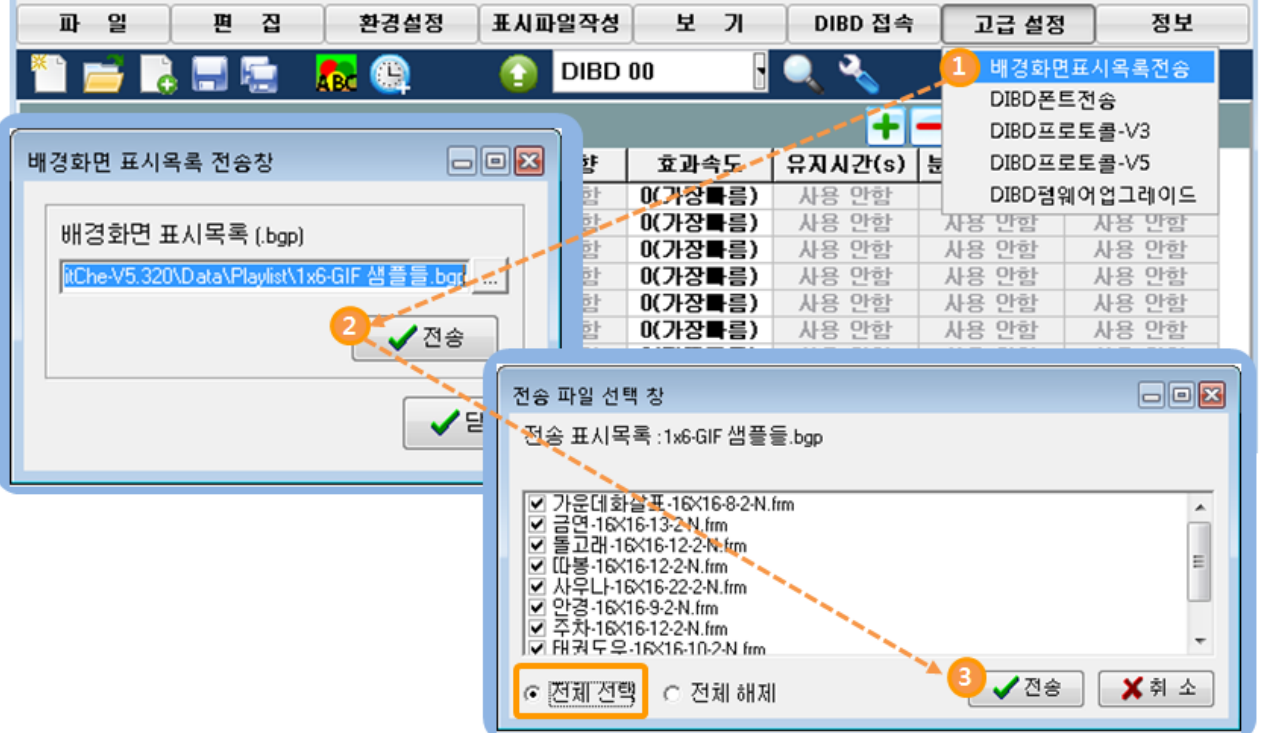

- ① 다빛채 메뉴바에서 **[고급설정]>[배경화면표시목록전송]**을 클릭합니다. "배경화면 표시목록 전송창"이 나타나며 방금 전에 저장한 배경화면표시목록 파일이 초기값으로 표시 됩니다. 필요시 을 클릭하여, 원하는 배경화면표시목록 파일(\*.bpg)을 불러올 수도 있습니다.
- ② **[전송]**을 클릭합니다. 그러면 "전송 파일 선택 창"이 나타납니다.
- ③ **[전체선택]**을 클릭하고, **[전송**]을 클릭합니다. 그러면 배경화면표시목록과 등록된 표시파일들이 컨트롤 러의 플래시 메모리에 전송됩니다.

## **E. 텍스트 파일 작성**

배경화면표시목록의 애니메이션과 함께 전광판에 표시할 텍스트 이미지 파일을 작성합니다. 보다 자세한 사항은 "전광판 소프트웨어 매뉴얼"의 "4.1.3 텍스트 이미지(수평분할화면)"을 참조합니다

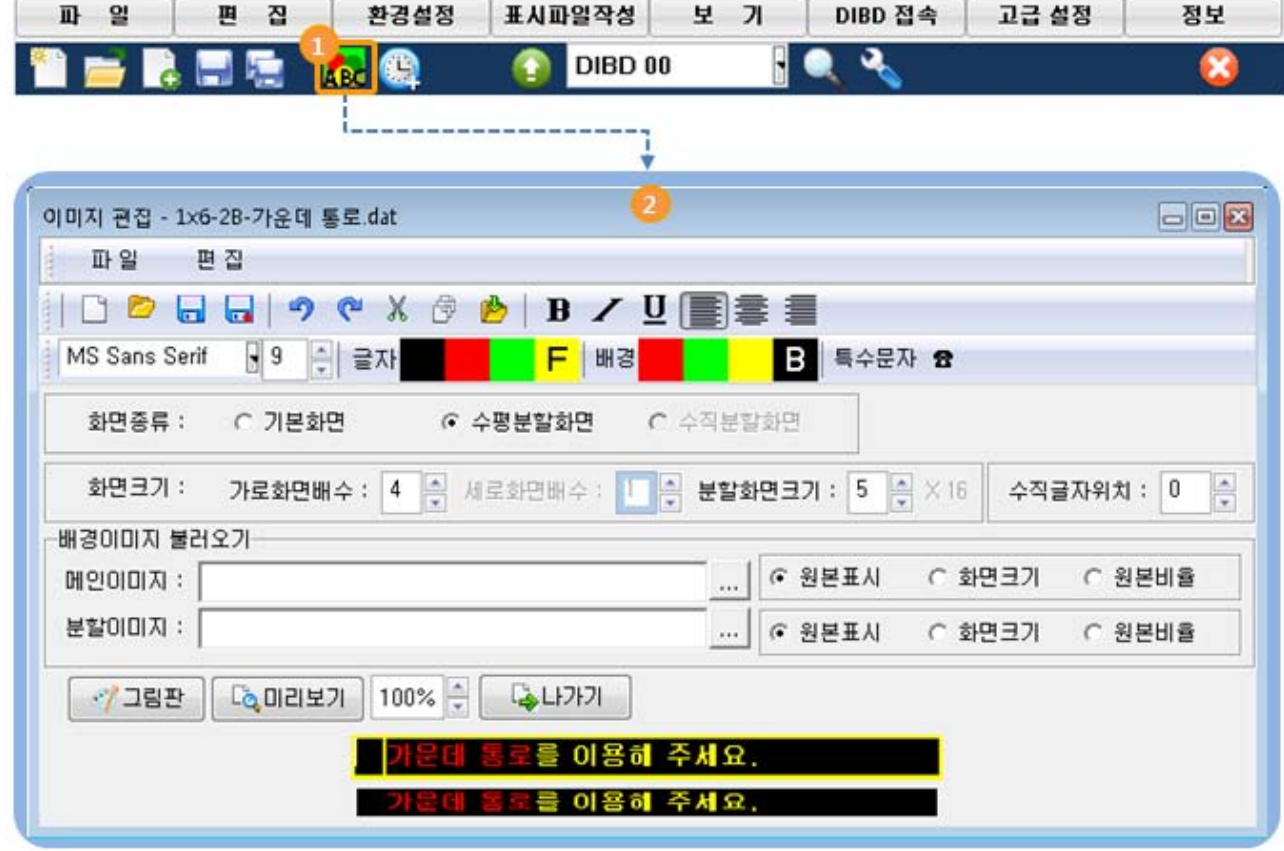

 $\overline{a}$   $\overline{a}$   $\overline{b}$  클릭하여 "이미지 편집창"을 엽니다.

② 전광판에 표시할 텍스트 이미지 파일을 작성합니다.

- ㆍ 화면 종류 : 수평분할화면
- ㆍ 화면크기 : 가로화면배수(**4**), 분할화면크기(**5**x16), 수직글자위치(**0**)
- ㆍ 문구 : "가운데 통로를 이용해 주세요"

☞ 분활화면의 왼쪽(16x16픽셀)은 애니메이션이 표시될 부분이므로, 텍스트를 입력하지 않습니다.

③ 을 클릭하고, "DavitChe>Data>Image" 폴더에 저장합니다. 예) 1x6-2B-가운데 통로.dat

④ 상기와 같은 방법으로 다양한 텍스트 이미지 파일을 작성/저장합니다.

### **F. 표시목록 작성 및 전송**

작성한 텍스트 이미지 파일들을 아래와 같이 표시목록에 등록하고, 다양한 표시효과도 설정한 후 표시목록 파일(\*.pla) 파일로 저장한 후, 전송합니다.

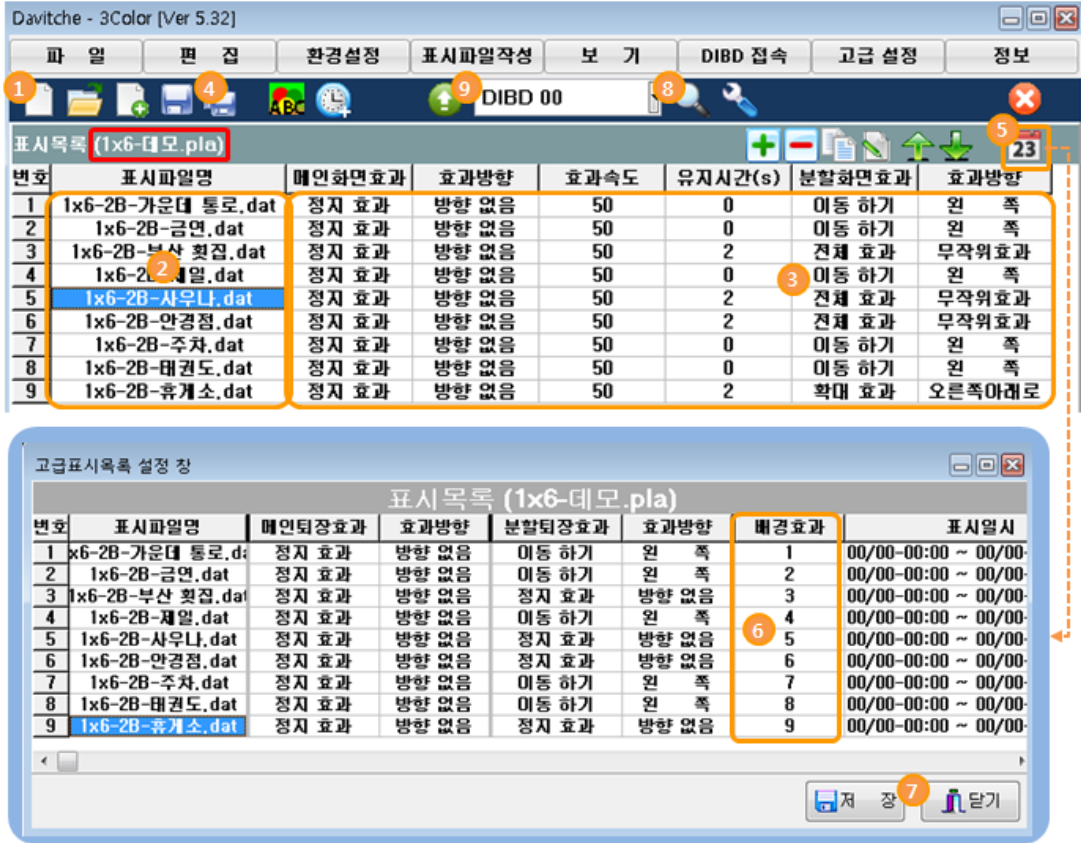

① **[<sup>새</sup> 표시목록]**을 클릭하여 표시목록 설정을 초기화합니다.

② 전광판에 표시 할 텍스트 이미지 파일을 불러와서 등록합니다.

☞ "전광판 소프트웨어 매뉴얼"의 "5.2 표시목록 작성 순서"를 반드시 참조합니다.

③ 오른쪽 분할화면에 표시 될 텍스트 이미지의 표시효과를 설정합니다. 예) 전체효과(무작위 랜덤효과) 단, 긴문구의 경우 기본으로 설정된 "왼쪽 이동하기"를 유지합니다.

☞ 애니메이션이 표시될 왼쪽 메인화면은 별도 표시효과를 설정하지 않습니다.

☞ "전광판 소프트웨어 매뉴얼"의 "5.2 표시효과 설정하기"를 반드시 참조합니다.

- ④ 를 클릭하여, "\*.pla" 형식의 이름으로 "DavitChe>Data>Playlist" 폴더에 저장합니다. 예)1x6-데모.pla
- $(5)$   $23$ 을 클릭하여, "고급표시목록 설정 창"을 엽니다.
- ⑥ "배경효과" 칼럼에 각 텍스트 파일에 해당되는 "배경화면표시목록"에 등록된 "애니메이션 번호"를 설정 /지정합니다.
- ⑦ **[저장], [닫기]**를 클릭합니다.
- ⑧ 를 클릭하면, 미리보기 창이 나타나서 표시목록 에 등록된 표시파일들을 순서대로 보여 줍니다. 왼쪽 메인화면에는 애니메이션 이미지가 표시되고, 오른쪽 분할화면에는 텍스트 이미지가 표시됩니다.

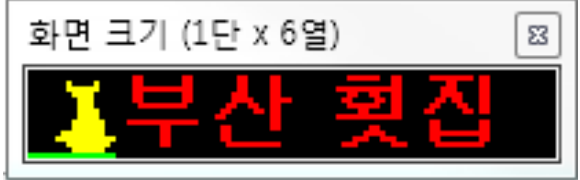

⑨ **를 클릭하면, 표시목록 파일과 등록된 표시파일들이 전광판 컨트롤러에 전송되고, 전송이 완료되면 전광판이 표시를 시작합니다.**